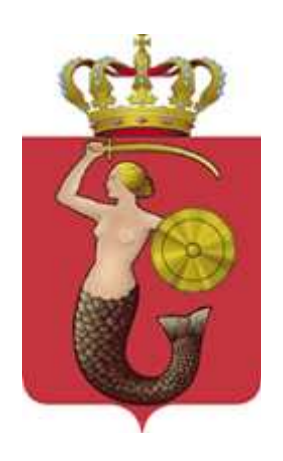

# *Elektroniczny system rekrutacji do szkół ponadgimnazjalnych prowadzonych przez m.st. Warszawę*

*Jak wprowadzić wniosek?*

*Gimnazjalisto!* 

*Po zarejestrowaniu/zalogowaniu się w elektronicznym systemie rekrutacji pod adresem:*

**www.ponadgimnazjalne.edukacja.warszawa.pl**

*możesz wypełnić wniosek, następnie wydrukować, podpisać wraz z rodzicami/opiekunami prawnym i zanieść do szkoły ponadgimnazjalnej pierwszego wyboru (tj. wskazanej na pierwszym miejscu listy preferencji).*

*UWAGA. W elektronicznej rekrutacji biorą udział kandydaci, których wnioski zostały złożone i potwierdzone w szkole ponadgimnazjalnej pierwszego wyboru.* 

#### **Spis treści**

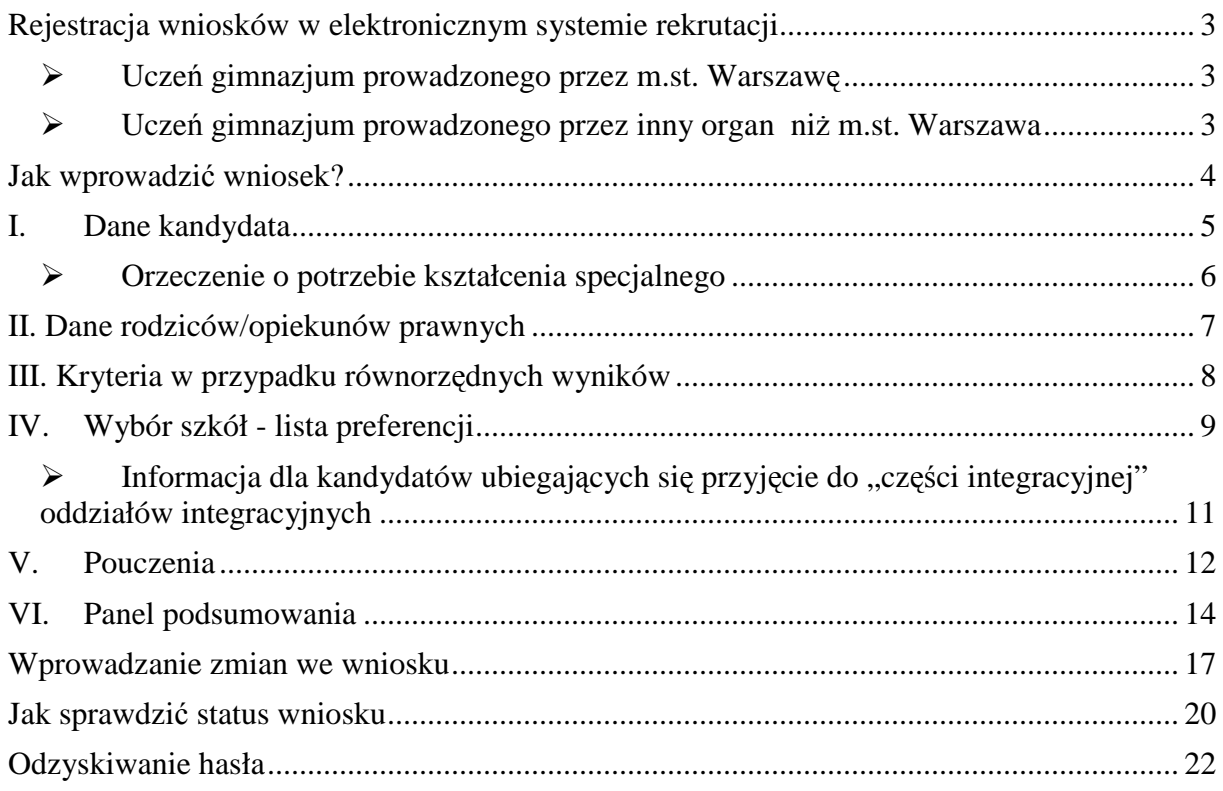

*Do pracy z systemem zalecane są darmowe przeglądarki internetowe:* 

- *Google Chrome http://www.google.pl/chrome/*
- *Firefox http://www.mozilla.org/en-US/firefox/new/*

*Korzystanie z powyższych przeglądarek gwarantuje najbardziej efektywną pracę w systemie. Przed rozpoczęciem pracy należy zaktualizować przeglądarkę do najnowszej wersji.*

# **Rejestracja wniosków w elektronicznym systemie rekrutacji**

Wniosek o przyjęcie kandydata do szkoły ponadgimnazjalnej należy wypełnić na stronie elektronicznego systemu rekrutacji:

#### **www.ponadgimnazjalne.edukacja.warszawa.pl**

### **Uczeń gimnazjum prowadzonego przez m.st. Warszawę**

Uczeń gimnazjum prowadzonego przez m.st. Warszawę wprowadzając wniosek do systemu wybiera opcję "**Zaloguj się**", następnie wprowadza numer PESEL oraz hasło wydane przez gimnazjum, do którego uczęszcza.

#### **Proszę wprowadzić numer PESEL oraz hasło wydane przez gimnazjum, następnie**  macisnąć "Zaloguj".

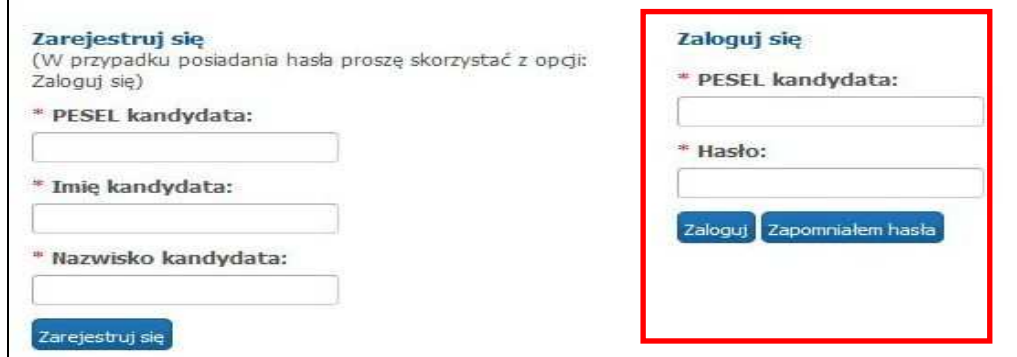

Przy pierwszym logowaniu hasło, które zostało wydane przez gimnazjum można zmienić na własne.

### **Uczeń gimnazjum prowadzonego przez inny organ niż m.st. Warszawa**

Uczeń gimnazjum, które nie jest prowadzone przez m.st. Warszawę (np. gimnazjum niepubliczne, spoza Warszawy) wprowadzając wniosek do systemu wybiera

opcję "**Zarejestruj się**".

#### **Proszę wprowadzić numer PESEL, imię, nazwisko i nacisnąć** "**Zarejestruj się**".

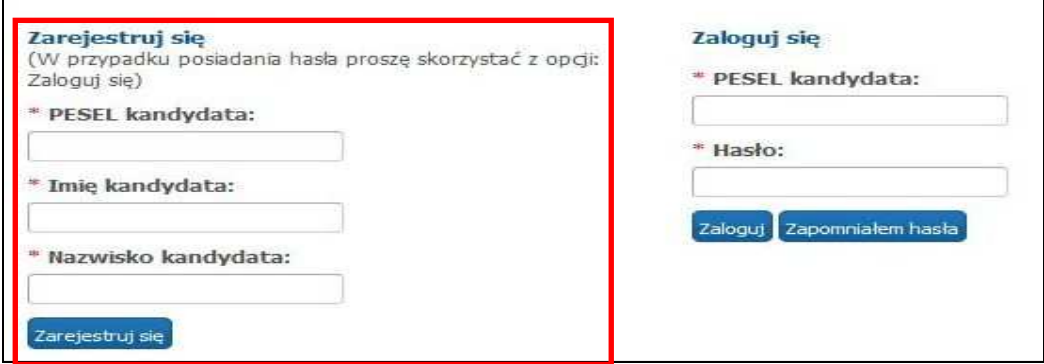

**Pozostałe kroki są wspólne dla wszystkich kandydatów.**

# **Jak wprowadzić wniosek?**

#### **Uwaga!**

Przerwanie sesji wprowadzania danych lub tworzenia listy preferencji oznacza ich utratę. Należy ukończyć uzupełnianie wniosku, aby wszystkie dane zostały zapisane.

### **I. Hasło**

#### Proszę wprowadzić hasło dostępu do systemu, następnie nacisnąć "Dalej".

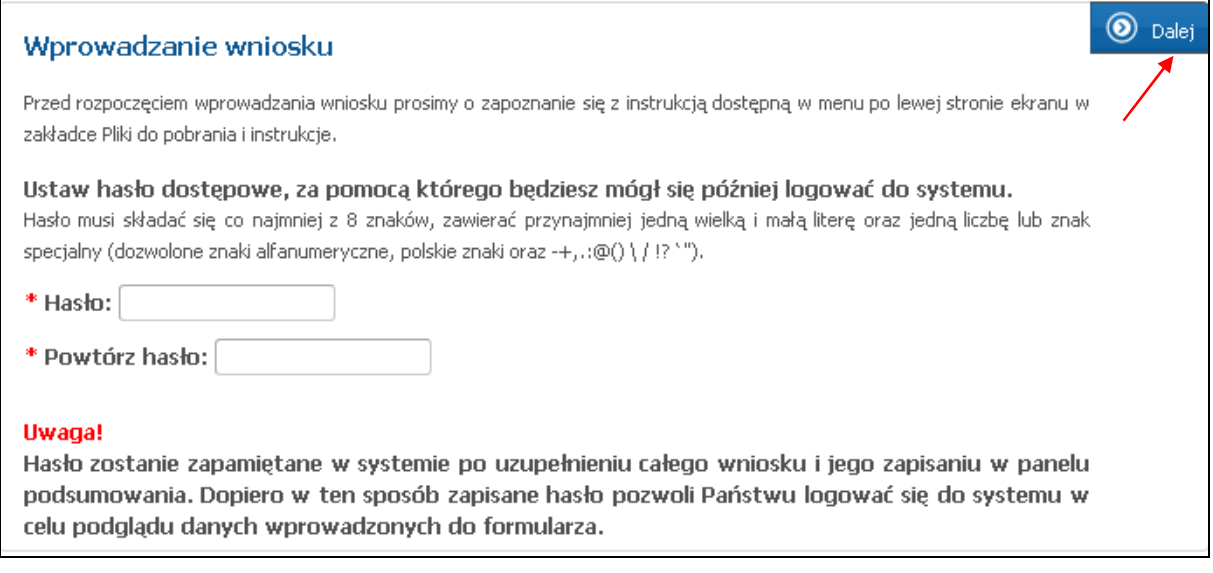

Hasło musi spełniać 4 warunki:

- składać się z co najmniej 8 znaków,
- $\triangleright$  zawierać przynajmniej jedną wielką literę,
- $\triangleright$  zawierać przynajmniej jedną małą literę,
- zawierać przynajmniej jedną cyfrę lub znak specjalny (np. !, ?).

Hasło wraz z numerem PESEL kandydata będzie służyło do logowania się do systemu po wprowadzeniu wniosku. Na kolejnych etapach rekrutacji po zalogowaniu można sprawdzić status wniosku (czy został zatwierdzony), status osiągnięć oraz informację o zakwalifikowaniu i przyjęciu.

Sposób postępowania w przypadku utraty hasła został opisany w punkcie "Odzyskiwanie hasła".

### **I. Dane kandydata**

Pola oznaczone "\*" są polami wymaganymi - ich wypełnienie jest konieczne, aby wprowadzić cały wniosek.

**Proszę wprowadzić dane kandydata, następnie przejść do kolejnego kroku przyciskiem** "Dalej".

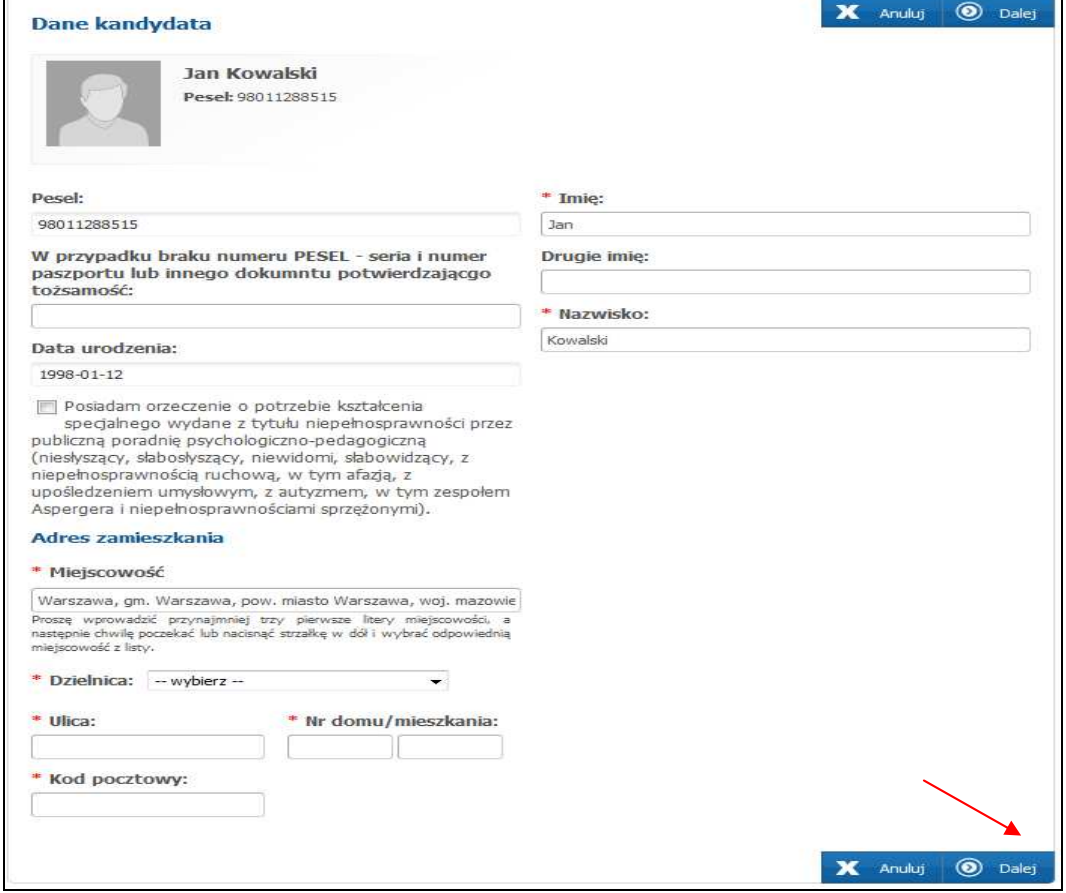

Jeżeli kandydat mieszka poza Warszawą należy zmienić nazwę miejscowości poprzez wybranie odpowiedniej nazwy z rozwijalnej listy:

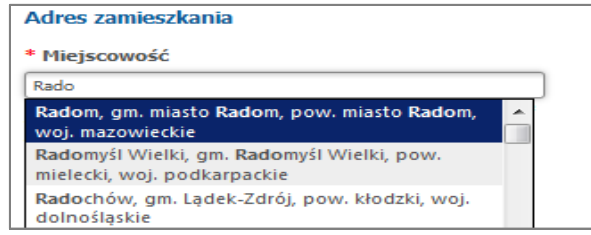

W przypadku kandydatów z Warszawy, pole miejscowość należy pozostawić bez zmian. Lista ulic uzależniona jest od wybranej dzielnicy. Najpierw należy wybrać dzielnicę, kolejno ulicę wpisując kilka liter, a następnie wybrać konkretną pozycję z rozwijalnej listy.

### **Orzeczenie o potrzebie kształcenia specjalnego**

Warunkiem przyjęcia do "części integracyjnej" oddziału integracyjnego jest posiadanie orzeczenia o potrzebie kształcenia specjalnego wydanego z tytułu niepełnosprawności przez publiczną poradnię psychologiczno – pedagogiczną.

W panelu "**Dane kandydata"** należy wówczas zaznaczyć informację o posiadaniu orzeczenia o potrzebie kształcenia specjalnego.

Zaznaczenie opcji "Posiadam orzeczenie o potrzebie kształcenia specjalnego..." umożliwia wybranie na liście preferencji oddziału integracyjnego - "części integracyjnej".

> Posiadam orzeczenie o potrzebie kształcenia specialnego wydane ze względu na niepełnosprawność przez publiczną poradnię psychologiczno-pedagogiczną (niesłyszący, słabosłyszący, niewidomi, słabowidzący, z niepełnosprawnością ruchową, w tym afazją, z upośledzeniem umysłowym, z autyzmem, w tym zespołem Aspergera i niepełnosprawnościami sprzężonymi),

**Kopię orzeczenia należy złożyć w każdej szkole wskazanej na liście preferencji posiadającej "część integracyjną" oddziału integracyjnego.** 

## **II. Dane rodziców/opiekunów prawnych**

**Proszę wprowadzić dane, następnie przejść do kolejnego kroku przyciskiem "Dalej"**.

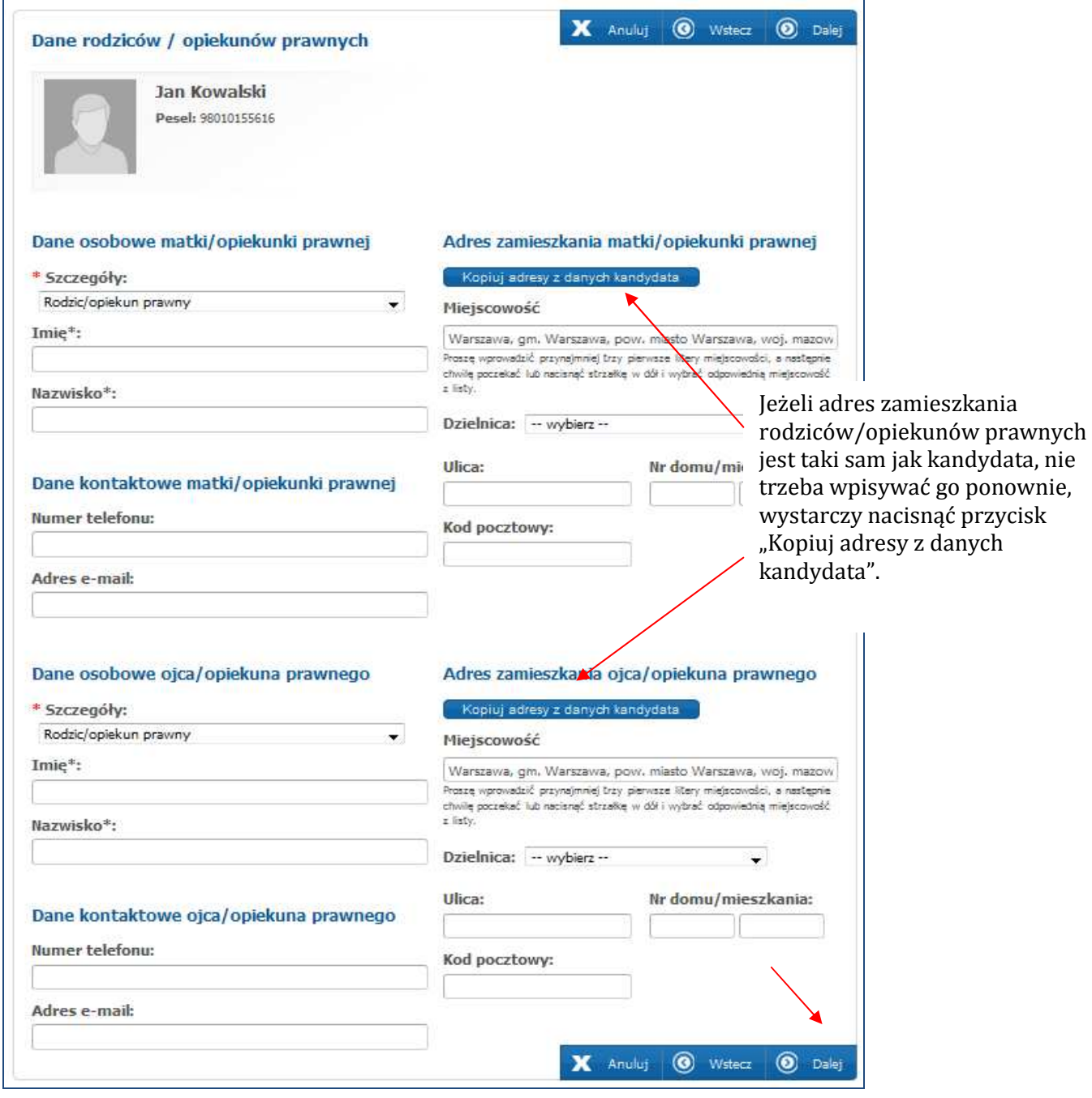

Zaleca się podanie adresu e-mail. Adres e-mail będzie wykorzystywany w celu uzyskania informacji nt. nowego hasła w sytuacji jego utraty oraz powiadomienia o wynikach rekrutacji.

## **III. Kryteria w przypadku równorzędnych wyników**

Proszę zaznaczyć kryteria, które kandydat spełnia. Spełnianie kryteriów należy potwierdzić dołączając do wniosku odpowiednie dokumenty (w terminie **od 11 do 22 maja**). Jeżeli kandydat nie złoży odpowiednich dokumentów, dane kryterium nie będzie uwzględniane.

**Proszę zaznaczyć odpowiednie pola, następnie przejść do kolejnego kroku przyciskiem "Dalej"**.

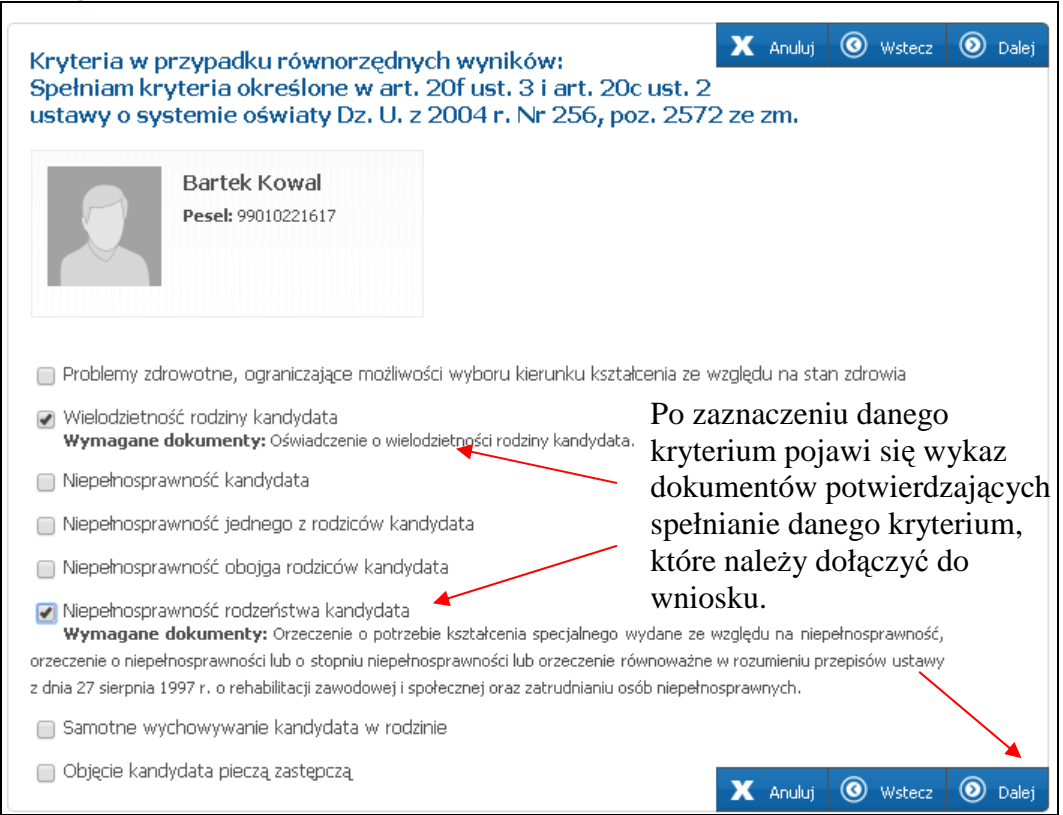

Przy przyjmowaniu do szkół ponadgimnazjalnych, w przypadku równorzędnych wyników uzyskanych w postępowaniu kwalifikacyjnym brane są pod uwagę:

1. W pierwszej kolejności problemy zdrowotne ograniczające możliwość wyboru kierunku kształcenia ze względu na stan zdrowia.

2. W następnej kolejności następujące kryteria:

- a) wielodzietność rodziny kandydata (oznacza rodzinę wychowującą troje i więcej dzieci),
- b) niepełnosprawność kandydata,
- c) niepełnosprawność jednego z rodziców kandydata,
- d) niepełnosprawność obojga rodziców kandydata,
- e) niepełnosprawność rodzeństwa kandydata,
- f) samotne wychowywanie kandydata w rodzinie, (oznacza wychowywanie dziecka przez pannę, kawalera, wdowę, wdowca, osobę pozostającą w separacji orzeczonej prawomocnym wyrokiem sądu, osobę rozwiedzioną, chyba, ze osoba taka wychowuje wspólnie co najmniej jedno dziecko z jego rodzicem),
- g) objęcie kandydata pieczą zastępczą.

Kryteria te mają jednakową wartość.

#### Wzory oświadczeń można pobrać w zakładce "Pliki do pobrania, instrukcja".

## **IV. Wybór szkół - lista preferencji**

**Na liście preferencji można umieścić dowolną liczbę grup rekrutacyjnych/oddziałów w trzech szkołach.** 

#### **Proszę utworzyć listę preferencji, wskazując szkoły i grupy rekrutacyjne/oddziały od najbardziej do najmniej preferowanych.**

- 1. Z listy rozwijalnej "Dzielnica Warszawy" należy wybrać dzielnicę położenia szkoły. Jeśli nie znasz dzielnicy pozostaw listę pustą.
- 2. Z listy rozwijalnej "Szkoła" należy wybrać szkołę ponadgimnazjalną pierwszego wyboru.
- 3. Po wybraniu szkoły wybierz najbardziej preferowaną grupę rekrutacyjną/oddział w tej szkole.
- 4. Następnie proszę nacisnąć "**+ Dodaj**".

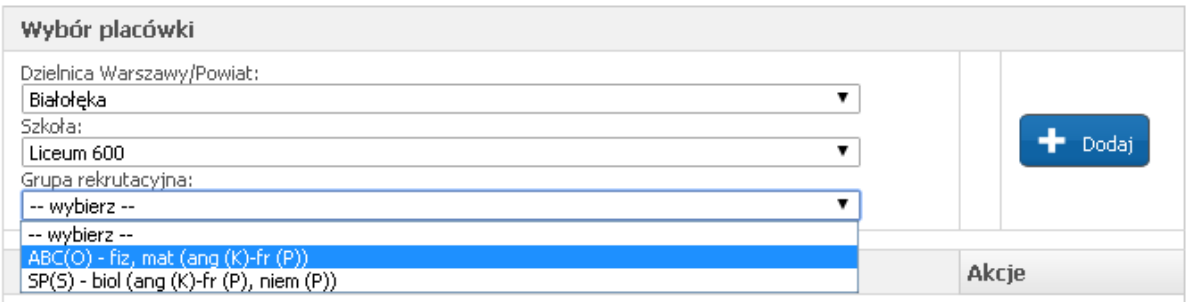

Układając listę preferencji, przy każdej z wybranych grup rekrutacyjnych/oddziałów w szkołach ponadgimnazjalnych należy wskazać:

- 1. preferowany pierwszy język (powinien być kontynuacją nauki)
- 2. preferowany drugi język

#### **Dodawanie kolejnych grup rekrutacyjnych/oddziałów:**

- Aby wybrać kolejną grupę/oddział w tej samej szkole, należy wybrać grupę/oddział z listy "Grupa rekrutacyjna, następnie proszę nacisnąć "+ Dodaj" oraz wybrać języki obce.
- Aby wybrać inną szkołę, z listy rozwijalnej "Szkoła" należy wybrać szkołę ponadgimnazjalną, następnie z listy rozwijalnej "Grupa rekrutacyjna" należy wybrać preferowaną grupę/oddział, następnie proszę nacisnąć "**+ Dodaj**" oraz wybrać języki obce.

Wybrane szkoły ponadgimnazjalne wraz z grupami rekrutacyjnymi/oddziałami znajdą się na liście preferencji.

#### **Uwaga!**

Grupa rekrutacyjna to część oddziału lub jego wielokrotność.

Niektóre szkoły proponują w swojej ofercie oddziały podzielone na kilka grup rekrutacyjnych (np. ze względu na dyscyplinę sportową lub nauczany drugi język obcy). Na liście preferencji możliwy jest wybór wszystkich grup rekrutacyjnych, które w sumie tworzą oddział.

```
Nazwa grupy rekrutacyjnej
1A-AF(O) - biol, chem, j.ang (ang (K)-fr (K), fr (P))
1A-AH(O) - biol, chem, j.ang (ang (K)-hisz (P))
1A-AN(O) - biol, chem, j.ang (ang (K)-niem (K), niem (P))
```
#### **Uwaga!**

Kwalifikacja odbywa się do grup rekrutacyjnych/oddziałów umieszczonych na liście preferencji. Kolejność grup rekrutacyjnych jest istotna w procesie rekrutacji.

Grupa rekrutacyjna/oddział wybrana jako pierwsza, to grupa rekrutacyjna/oddział, do której kandydat najbardziej chce się dostać. Ostatnia, to ta, na której kandydatowi zależy najmniej.

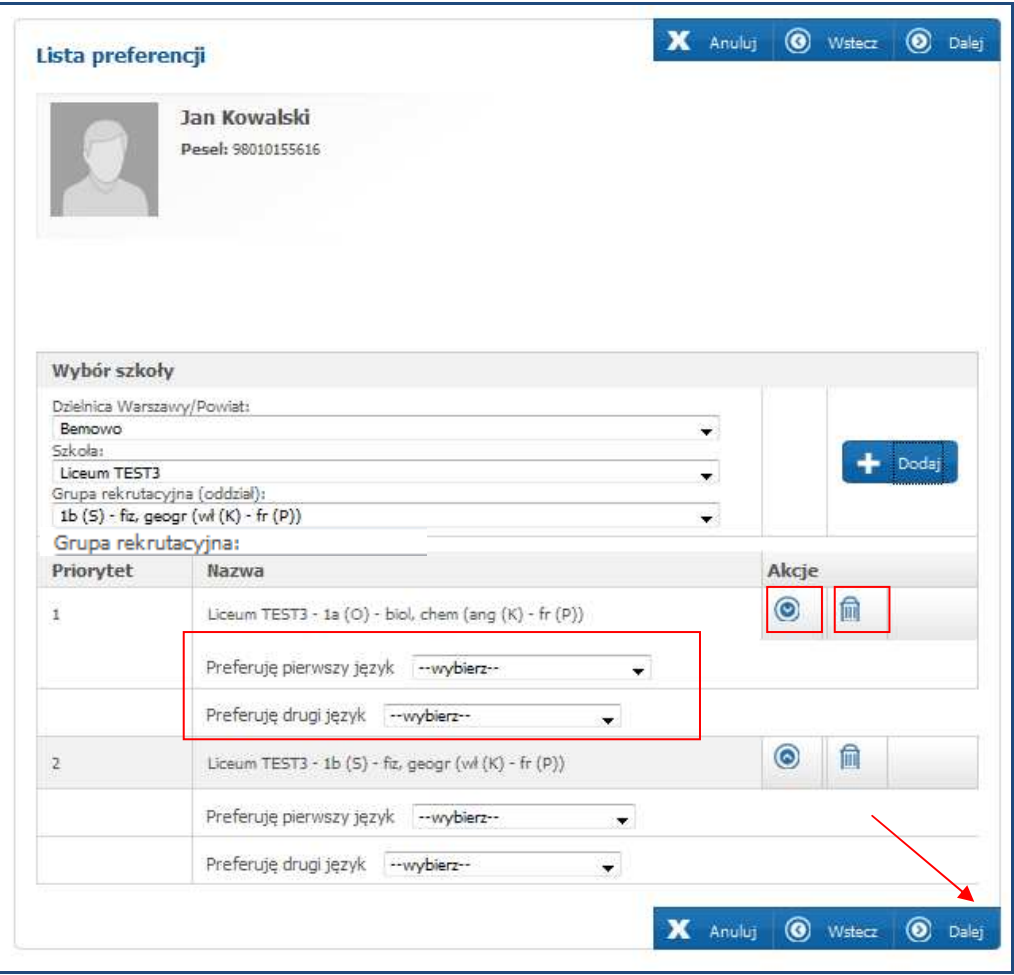

Utworzoną listę grup rekrutacyjnych w szkołach można modyfikować:

- $\triangleright$  Za pomocą przycisków góra  $\odot$  dół  $\odot$  kandydat ma możliwość zmiany listy preferencji.
- ≻ Za pomocą przycisku usuń **k**andydat może usunąć wybrany priorytet z listy preferencji.

Proszę przejść do kolejnego kroku wprowadzania danych przyciskiem "Dalej".

### **Informacja dla kandydatów ubiegających się przyjęcie do "części integracyjnej" oddziałów integracyjnych**

Warunkiem przyjęcia do "części integracyjnej" oddziału integracyjnego jest posiadanie orzeczenia o potrzebie kształcenia specjalnego wydanego z tytułu niepełnosprawności przez publiczną poradnię psychologiczno – pedagogiczną: (niesłyszący, słabosłyszący, niewidomi, słabowidzący, z niepełnosprawnością ruchową, w tym z afazją, z upośledzeniem umysłowym, z autyzmem, w tym z zespołem Aspergera i niepełnosprawnościami sprzężonymi).

Aby wybrać "część integracyjną" oddziału integracyjnego należy w panelu "Dane kandydata" zaznaczyć opcję "Posiadam orzeczenie o potrzebie kształcenia specjalnego wydane ze względu na niepełnosprawność". Zaznaczenie opcji daje możliwość wybrania na liście preferencji "części integracyjnej" oddziału integracyjnego.

Kopię orzeczenia należy złożyć w każdej szkole wskazanej na liście preferencji posiadającej "część integracyjną" oddziału integracyjnego.

**Kandydaci do "części integracyjnej" oddziałów integracyjnych układają listę preferencji w dowolnej kolejności.** 

### **V. Pouczenia**

#### **Proszę zapoznać się i zaakceptować:**

- treść pouczeń,
- treść komunikatów, które wyświetlają się w panelu "Pouczenia" w zależności od typu wybranych grup rekrutacyjnych/oddziałów
- treść regulaminów wybranych szkół ponadgimnazjalnych.

#### Proszę przejść do kolejnego kroku wprowadzania danych przyciskiem "Dalej".

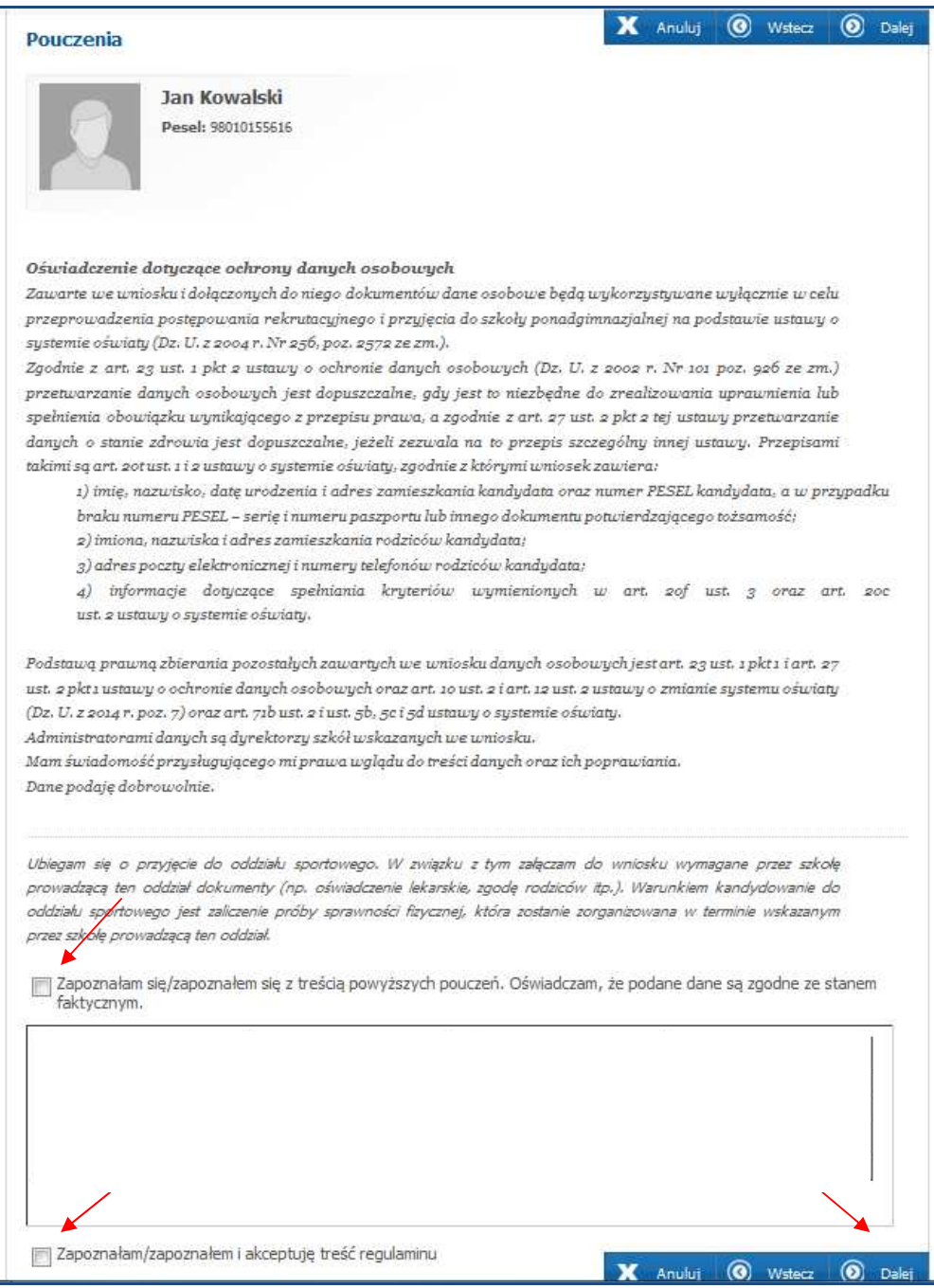

#### **Uwaga!**

Kandydat musi zaakceptować regulaminy wszystkich szkół ponadgimnazjalnych, które zostały wybrane na liście preferencji w panelu "Lista preferencji".

Jeżeli żadna z opcji (zapoznałam/zapoznałem się i akceptuję") nie zostanie zaznaczona uniemożliwi to przejście do kolejnego kroku.

Zostanie wyświetlony komunikat

Pormularz zawiera błędy ⊀

W panelu pouczeń zostaną wyświetlone na czerwono komunikaty informujące o przyczynie błędu, np.:

Aby wprowadzić wniosek należy zaznaczyć poniższą wartość

Zapoznałam/zapoznałem się z treścią powyższych pouczeń

Aby wprowadzić wniosek należy zaakceptować regulamin

Zapoznałam/zapoznałem się i akceptuję treść regulaminu

# **VI. Panel podsumowania**

#### **Proszę sprawdzić poprawność wprowadzenia danych.**

#### *Uwaga!*

Jeżeli zaistnieje konieczność zmiany wprowadzonych danych, należy skorzystać z odpowiedniego przycisku **"Powrót do..."**, co pozwoli kandydatowi powrócić do właściwego pola .

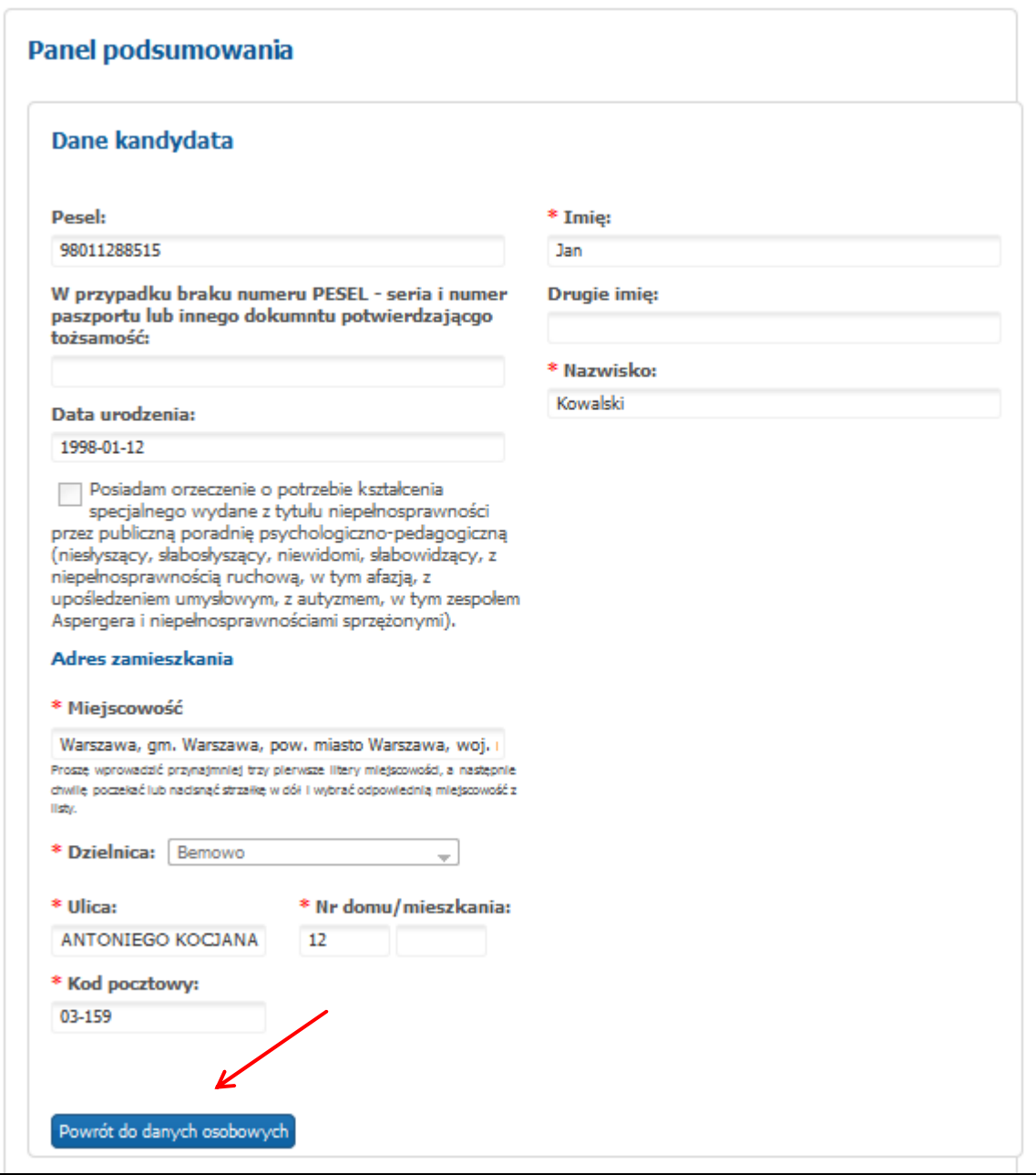

Do "Panelu podsumowania" można wrócić przy każdej edycji wniosku.

Jeżeli wszystkie dane są poprawne, proszę nacisnąć "Zapisz".

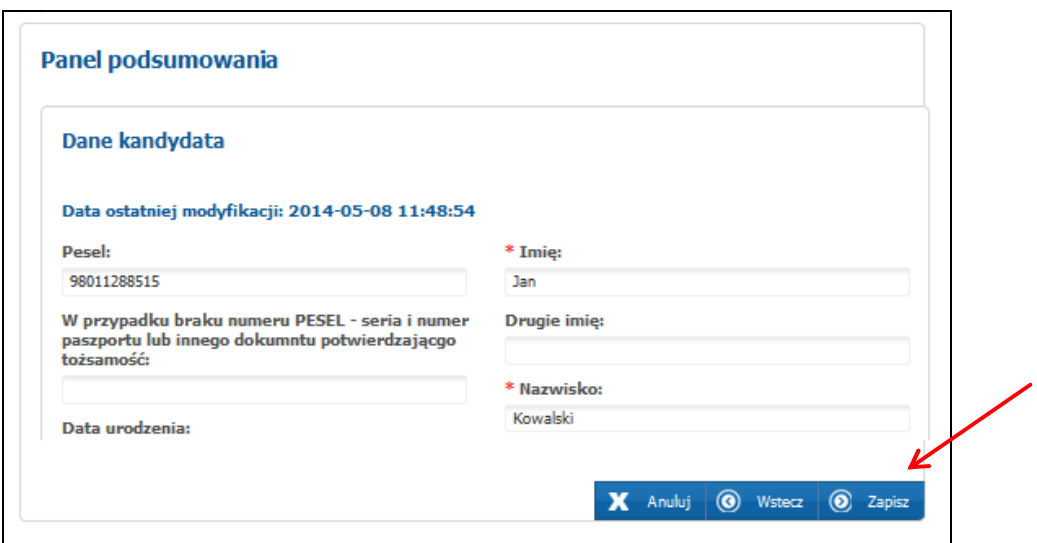

**Dopiero teraz wniosek został zapisany w systemie**.

**Następnie należy pobrać wniosek, wydrukować, podpisać i złożyć w szkole ponadgimnazjalnej umieszczonej na pierwszym miejscu listy preferencji.** 

**Wnioski należy złożyć do 22 maja 2015 roku do godz. 15:00.** 

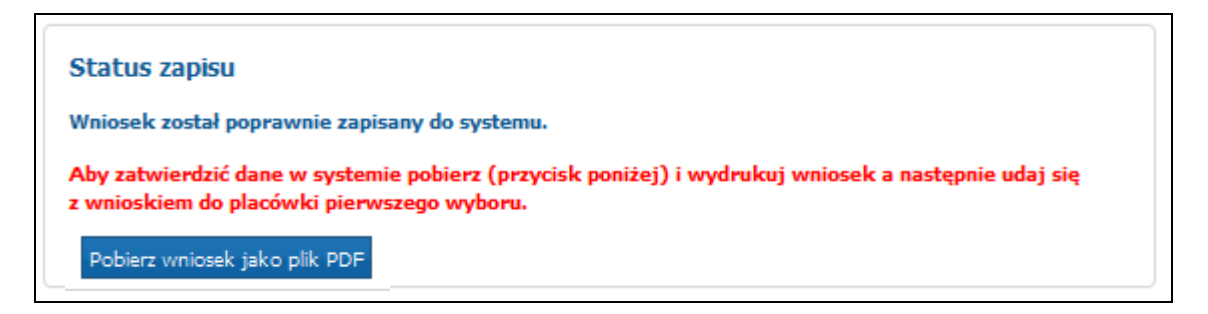

Plik wniosku generowany jest w formacie PDF.

Po wydrukowaniu wniosku nie można wprowadzać zmian w systemie. Jeśli kandydat wprowadzi zmiany musi ponownie pobrać plik wniosku, zapisać na dysku, a następnie wydrukować.

Wniosek składa się z 2 części: wniosku i potwierdzeń. Na końcu wydruku znajdują się potwierdzenia dla kandydata:

• potwierdzenie przyjęcia wniosku,

• potwierdzenie przyjęcia kopii świadectwa i kopii zaświadczenia o wynikach egzaminu gimnazjalnego oraz innych wymaganych dokumentów,

• potwierdzenie dostarczenia oryginału świadectwa i oryginału zaświadczenia o wynikach egzaminu gimnazjalnego.

Kandydat powinien zostawić wniosek w szkole pierwszego wyboru i otrzymać potwierdzenie.

**Wniosek zostanie zatwierdzony przez szkołę, jeżeli dane kandydata wprowadzone w systemie będą zgodne z papierowym wydrukiem wniosku (patrz "Jak sprawdzić status wniosku" ).** 

#### **Uwaga!**

Niedostarczenie wniosku do szkoły ponadgimnazjalnej pierwszego wyboru w określonym terminie spowoduje, że kandydat nie będzie brał udziału w rekrutacji.

### **Wprowadzanie zmian we wniosku**

Wprowadzenie zmian we wniosku możliwe jest wyłącznie w przypadku gdy **wniosek nie został jeszcze złożony i zatwierdzony przez szkołę ponadgimnazjalną pierwszego wyboru.**

Jeżeli wniosek został złożony i zatwierdzony w szkole ponadgimnazjalnej pierwszego wyboru, jego edycja w systemie jest **niemożliwa**. W celu wprowadzenia zmian należy zwrócić się do szkoły ponadgimnazjalnej pierwszego wyboru, z prośba o anulowanie potwierdzenia wniosku w systemie. Po anulowaniu potwierdzenia wniosku przez odpowiednią szkołę, wniosek uzyskuje status "Wniosek niepotwierdzony", co pozwala na wprowadzenie zmian – o ile trwa etap składania wniosków do szkół.

Aby wprowadzić zmiany proszę zalogować się do systemu, wprowadzając nr PESEL, hasło kandydata, następnie wprowadzić zmiany we wniosku, zapisać je, wydrukować, podpisać i złożyć w szkole pierwszego wyboru.

**Wprowadzone informacje można edytować do momentu złożenia i zatwierdzenia wniosku przez szkołę ponadgimnazjalną pierwszego wyboru.** W tym celu, należy ponownie zalogować do systemu, poprzez wprowadzenie numeru PESEL oraz hasła kandydata, następnie należy kliknąć "Zaloguj".

W menu "Wniosek" kandydat może zmienić wprowadzone informacje poprzez kliknięcie w odpowiednią zakładkę:

- $\triangleright$  Dane osobowe i adresowe
- Dane rodziców/opiekunów prawnych
- $\triangleright$  Lista preferencji
- $\triangleright$  Kryteria w przypadku równorzędnych wyników
- Pouczenia

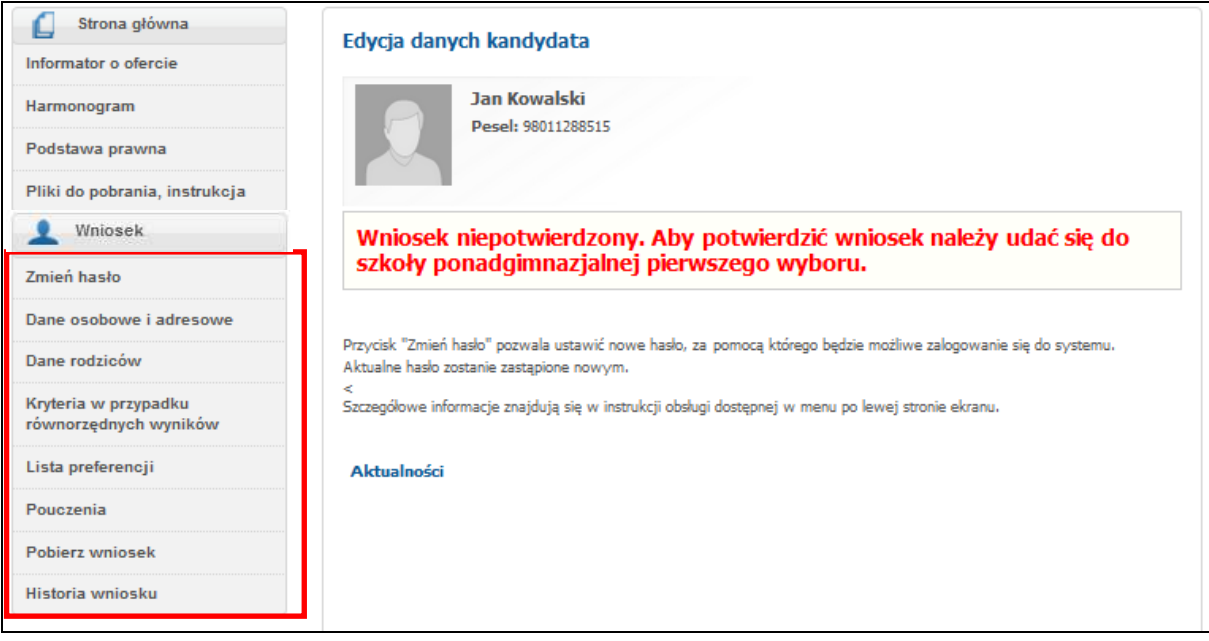

Wprowadzone zmiany w panelu "Dane osobowe i adresowe", "Dane rodziców", **"Kryteria w przypadku równorzędnych wyników" należy potwierdzić w systemie przyciskiem** "Zapisz".

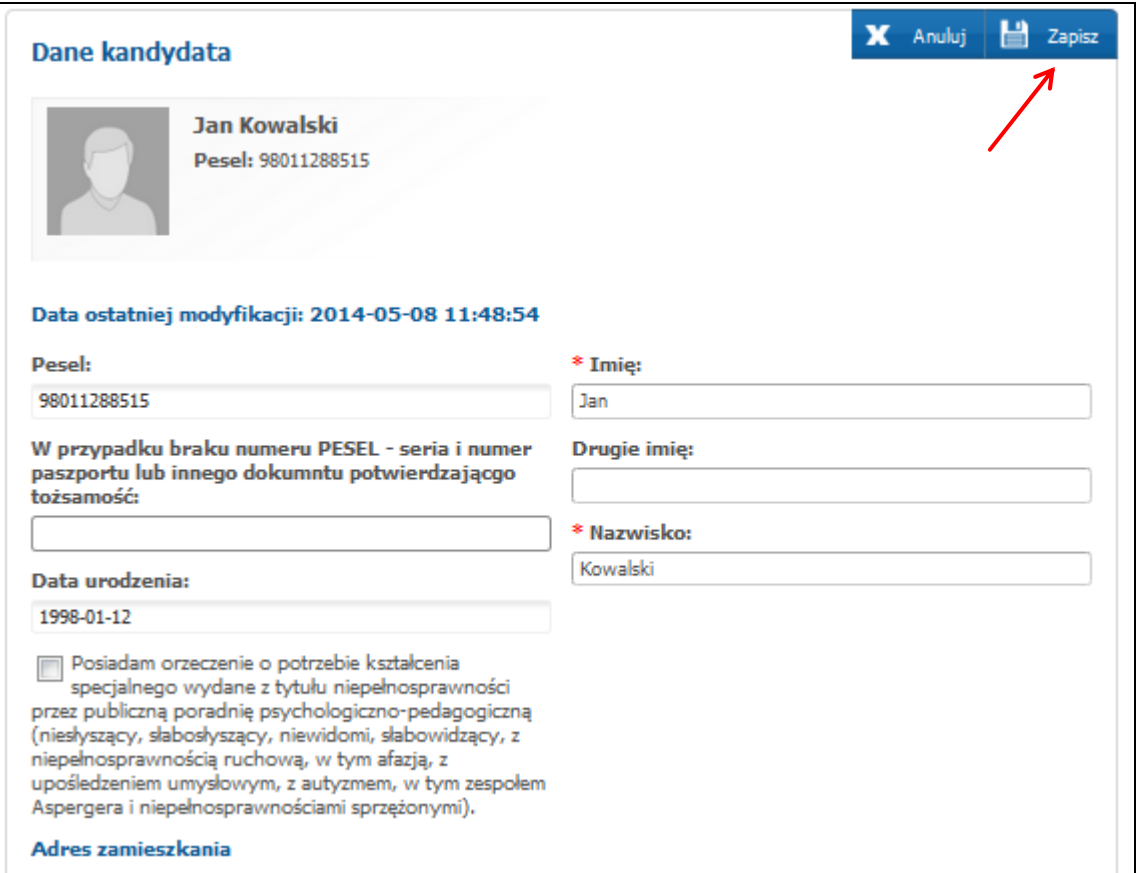

Wprowadzone zmiany w panelu "Lista preferencji" oraz "Pouczenia" należy zapisać w systemie poprzez naciśnięcie przycisku "<mark>Dalej</mark>" , a następnie w "P<u>anelu</u> podsumowania" należy nacisnąć "Zapisz".

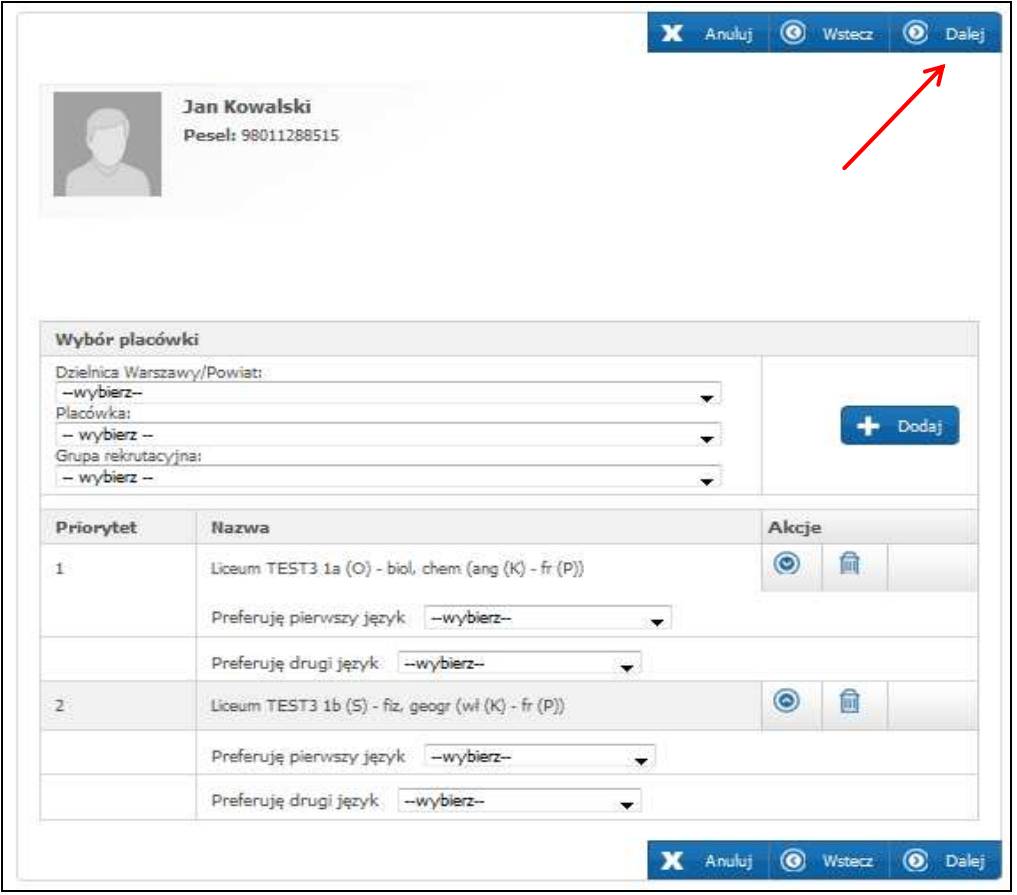

### W "Panelu podsumowania" należy nacisnąć "Zapisz".

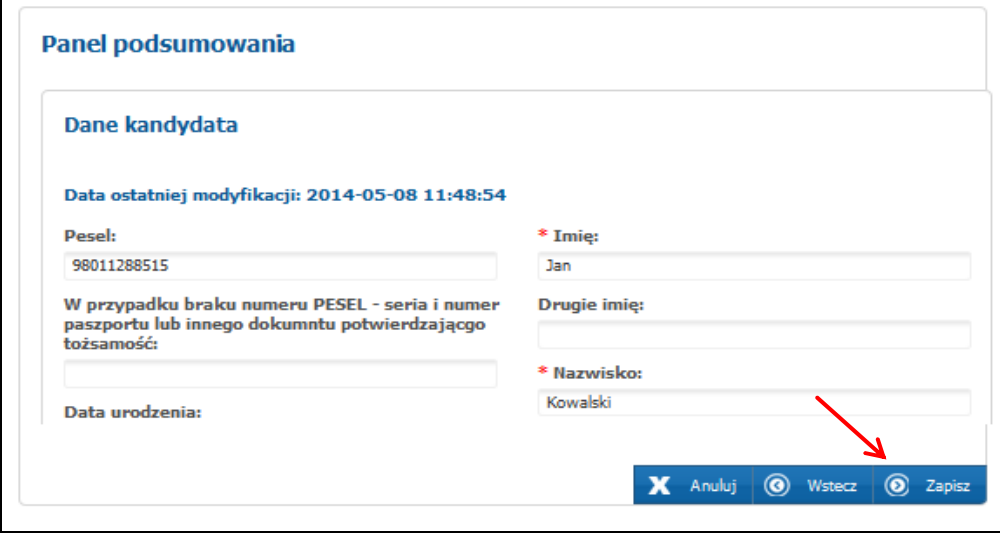

Następnie należy pobrać wniosek, wydrukować, podpisać i złożyć w szkole ponadgimnazjalnej umieszczonej na pierwszym miejscu listy preferencji**.** 

# **Jak sprawdzić status wniosku**

Kandydat po zalogowaniu ma możliwość sprawdzenia statusu wniosku pod adresem: **www.ponadgimnazjalne.edukacja.warszawa.pl.**

**Kandydat loguje się do systemu, poprzez wprowadzenie numeru PESEL, hasła i kliknięciu "Zaloguj".** 

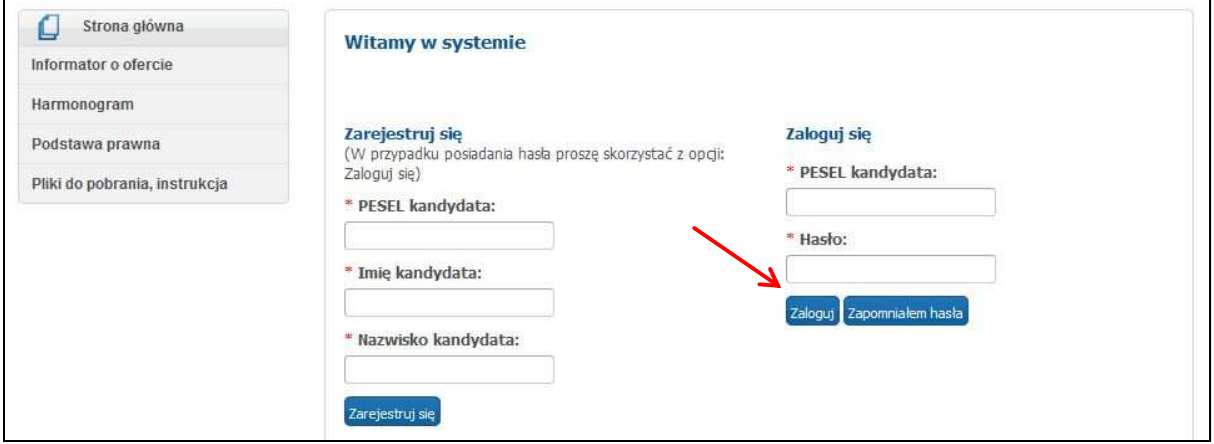

W głównym panelu kandydat otrzymuje informację o statusie swojego wniosku.

W przypadku potwierdzenia przyjęcia wniosku przez szkołę ponadgimnazjalną pierwszego wyboru, edycja jest zablokowana, a kandydat ma jedynie możliwość sprawdzenia poprawności danych przechowywanych w systemie.

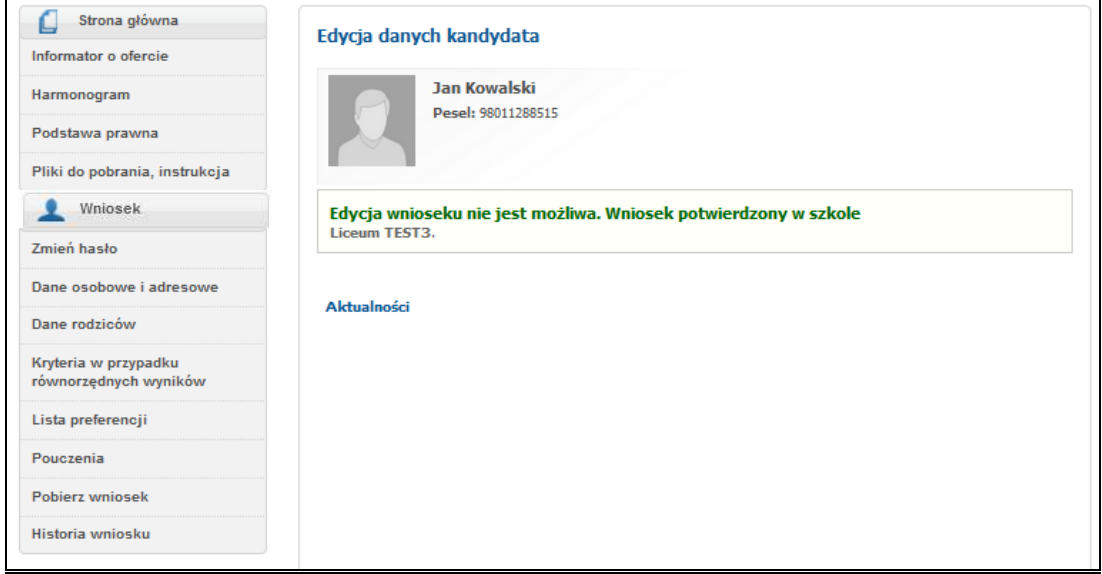

**Uwaga!** 

**Jeśli pojawia się informacja, że wniosek nie został potwierdzony przez szkołę ponadgimnazjalną pierwszego wyboru, oznacza to, że:**

 Kandydat nie złożył papierowego wydruku wniosku w szkole ponadgimnazjalnej pierwszego wyboru i ma na to **czas do 22 maja do godziny 1500 .**

 Kandydat złożył wniosek w szkole ponadgimnazjalnej pierwszego wyboru, ale nie został on potwierdzony. W takim przypadku kandydat powinien **niezwłocznie** skontaktować się z tą szkołą ponadgimnazjalną w celu wyjaśnienia zaistniałej sytuacji.

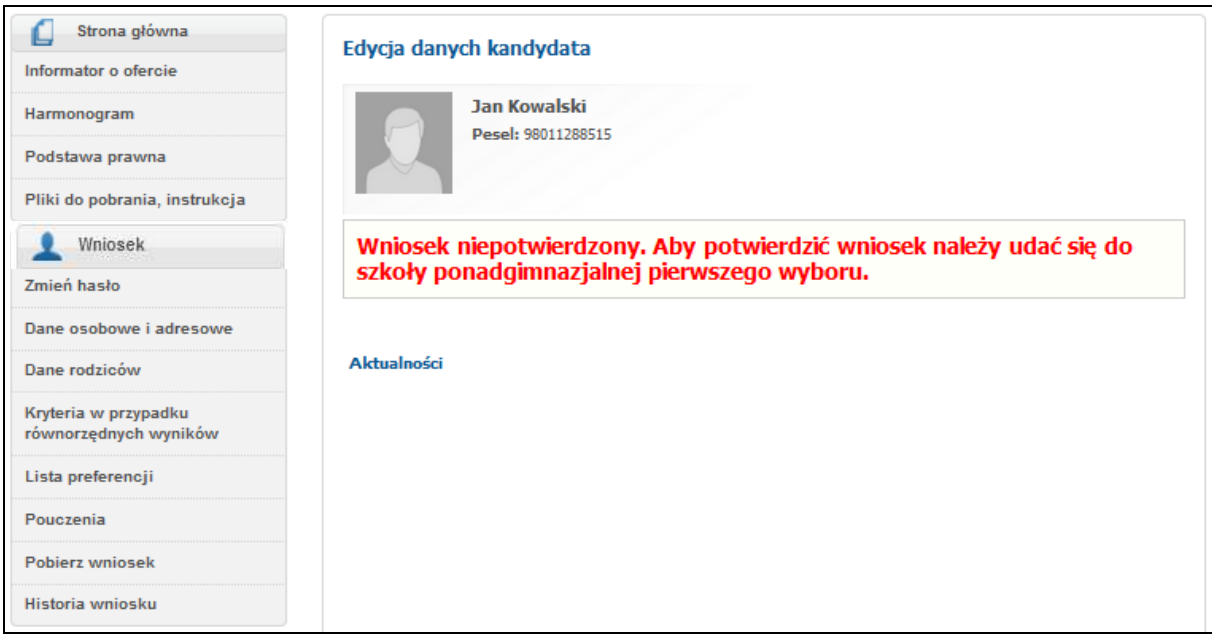

Kolejne części instrukcji będą publikowane na stronie:<br> **ponadgimnazjalne.edukacja.warszawa.pl** w zakładce "**Pliki do pobrania**, **ponadgimnazjalne.edukacja.warszawa.pl** w zakładce "Pliki do **instrukcja".**

### **Odzyskiwanie hasła**

**Jeżeli podczas wypełniania elektronicznego wniosku został podany poprawny adres e-mail**, w sytuacji utraty hasła, kandydat może zmienić je samodzielnie. Na stronie systemu należy wybrać opcję "**Zapomniałem hasła**"*.*

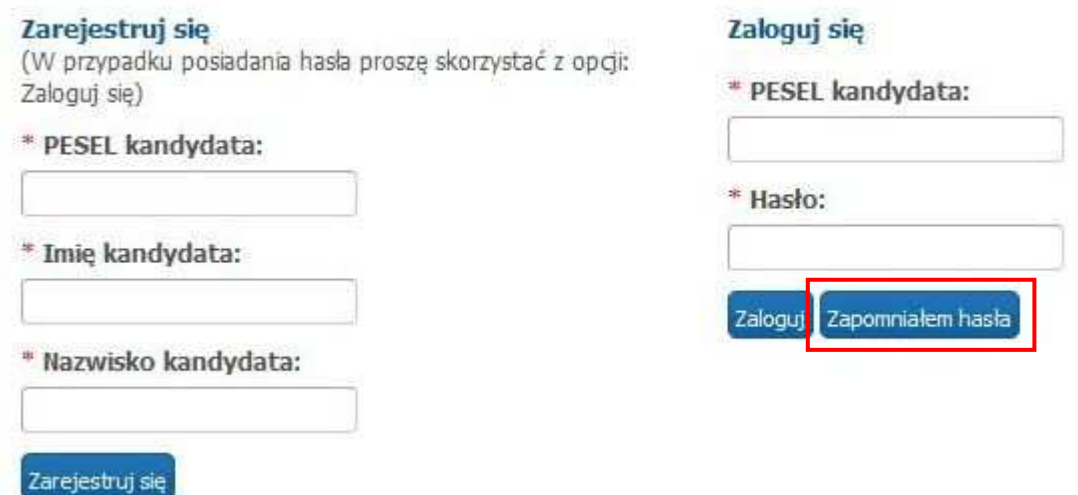

Proszę wprowadzić numer PESEL kandydata oraz adres e-mail podany we wniosku, następnie proszę nacisnąć "Generuj nowe hasło i wyślij na podany adres e-mail".

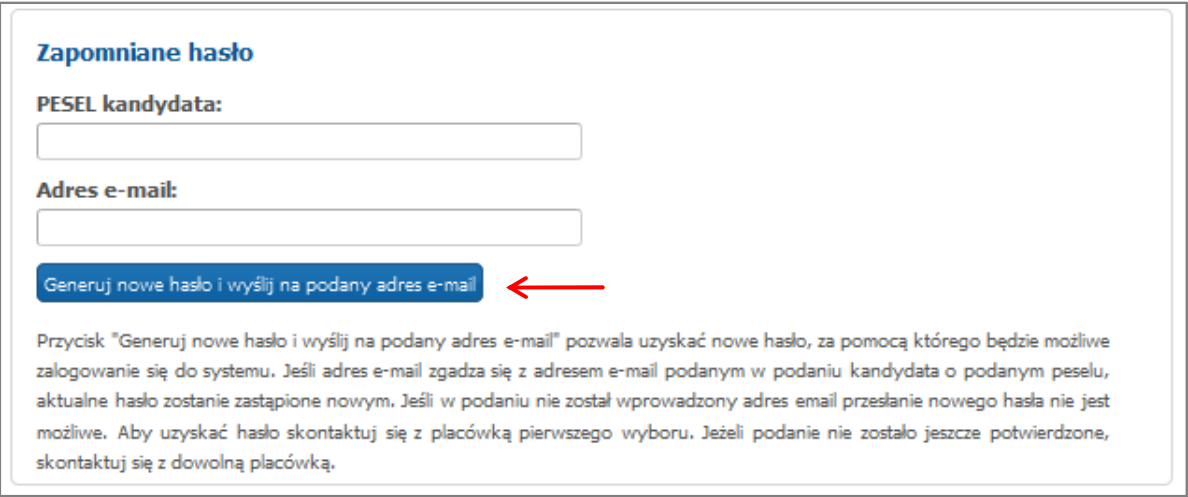

Jeżeli **podczas wypełniania wniosku nie został podany adres e-mail**, przesłanie nowego hasła nie będzie możliwe. W takim przypadku nowe hasło kandydat może uzyskać:

 w gimnazjum (jeżeli do momentu potwierdzenia wniosku, kandydat jest uczniem gimnazjum prowadzonego przez m.st. Warszawę)

lub

 $\triangleright$  w szkole ponadgimnazjalnej pierwszego wyboru.